Manual del Usuario – Procesos Judiciales

# **PROCESOS JUDICIALES**

**Manual del Usuario – FOREST**

Página 1 de 14

# **PROCESOS JUDICIALES**

# **MANUAL DEL USUARIO**

Este manual reúne el flujo de los procedimientos:

**126PA05-PR02 Respuesta y Seguimiento a Acciones de Tutela:** Este procedimiento inicia con la recepción del oficio de notificación de la admisión de la demanda de tutela remitido por parte del Juzgado de Conocimiento, el ejercicio de la defensa de la Entidad a través del memorial de respuesta frente a los hechos y pretensiones de la demanda y culmina con un fallo de primero o segunda instancia, dependiendo de los recursos interpuestos, ya sea impartiendo a la Entidad determinada orden perentoria de actuar en amparo a los derechos fundamentales que se consideran vulnerados o amenazados, o negando la protección invocada y la remisión de la actuación con todos los documentos que originaron la acción de tutela a la Corte Constitucional para su eventual revisión.

**126PA05-PR03 Procesos judiciales en contra de la Entidad:** Este procedimiento inicia con la notificación de la demanda y termina con someter a consideración del Comité de Conciliación la procedencia de dar inicio a acción de repetición, o con el archivo del expediente si es favorable.

**126PA05-PR05 Trámite de Conciliación Prejudicial en el caso en que la SDA es convocante:** Este procedimiento inicia con la solicitud que hace la dependencia interesada en que se convoque a un tercero para realizar conciliación prejudicial o la presentación de una demanda de nulidad y restablecimiento, de reparación directa o sobre controversias contractuales ante la jurisdicción de lo contencioso administrativo, en asuntos de naturaleza conciliable; o el concepto del Comité de Conciliación por medio del cual autoriza el inicio de la acción de repetición y finaliza en el estudio la viabilidad de la acción de repetición y/o del llamamiento en garantía y el inicio de misma, si es el caso.

**126PA05-PR06 Procesos judiciales iniciados por la Entidad:** Este procedimiento inicia con la solicitud que hace la dependencia de la Entidad interesada en que se dé inicio a un proceso judicial o la orden dada por el Comité de Conciliación y termina con el cumplimiento de la sentencia si es condenatoria o desfavorable o el archivo del expediente si es favorable**.** 

# **CONTENIDO**

**Pág.**

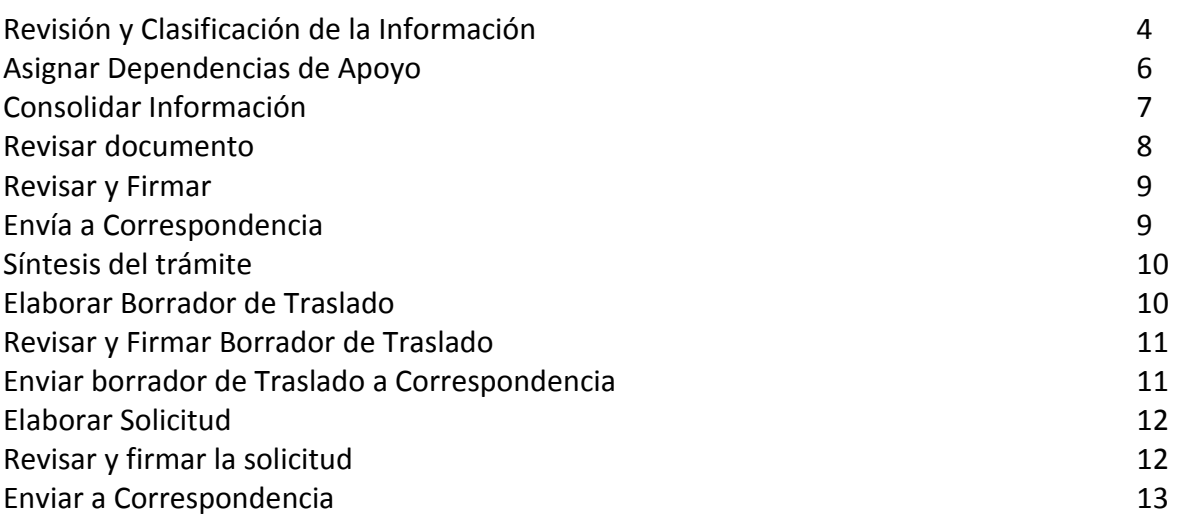

# Manual del Usuario – Procesos Judiciales

El proceso se inicia Ingresando los datos correspondientes por el módulo de Docfile, en donde muestra en una lista los diferentes trámites que reúne los cuatro (4) procedimientos.

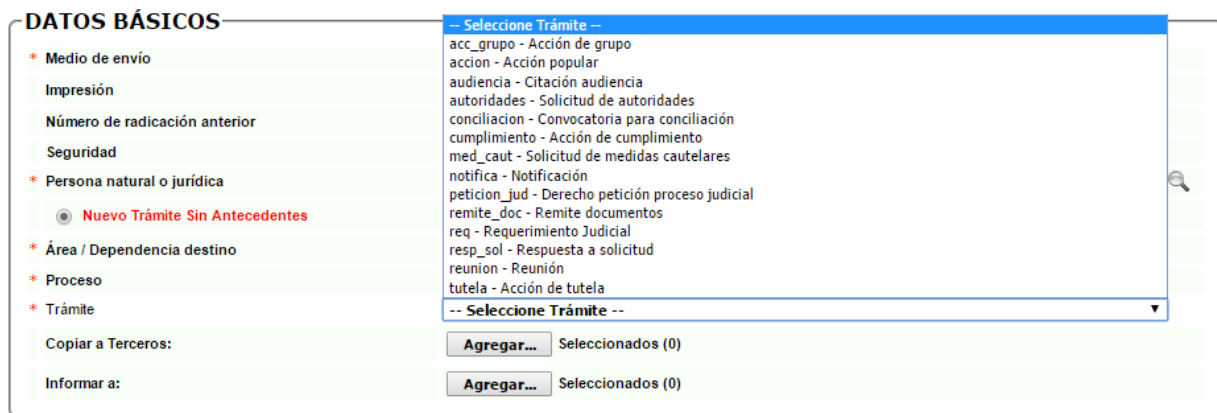

# **Actividad: "Revisión y Clasificación de la Información"**

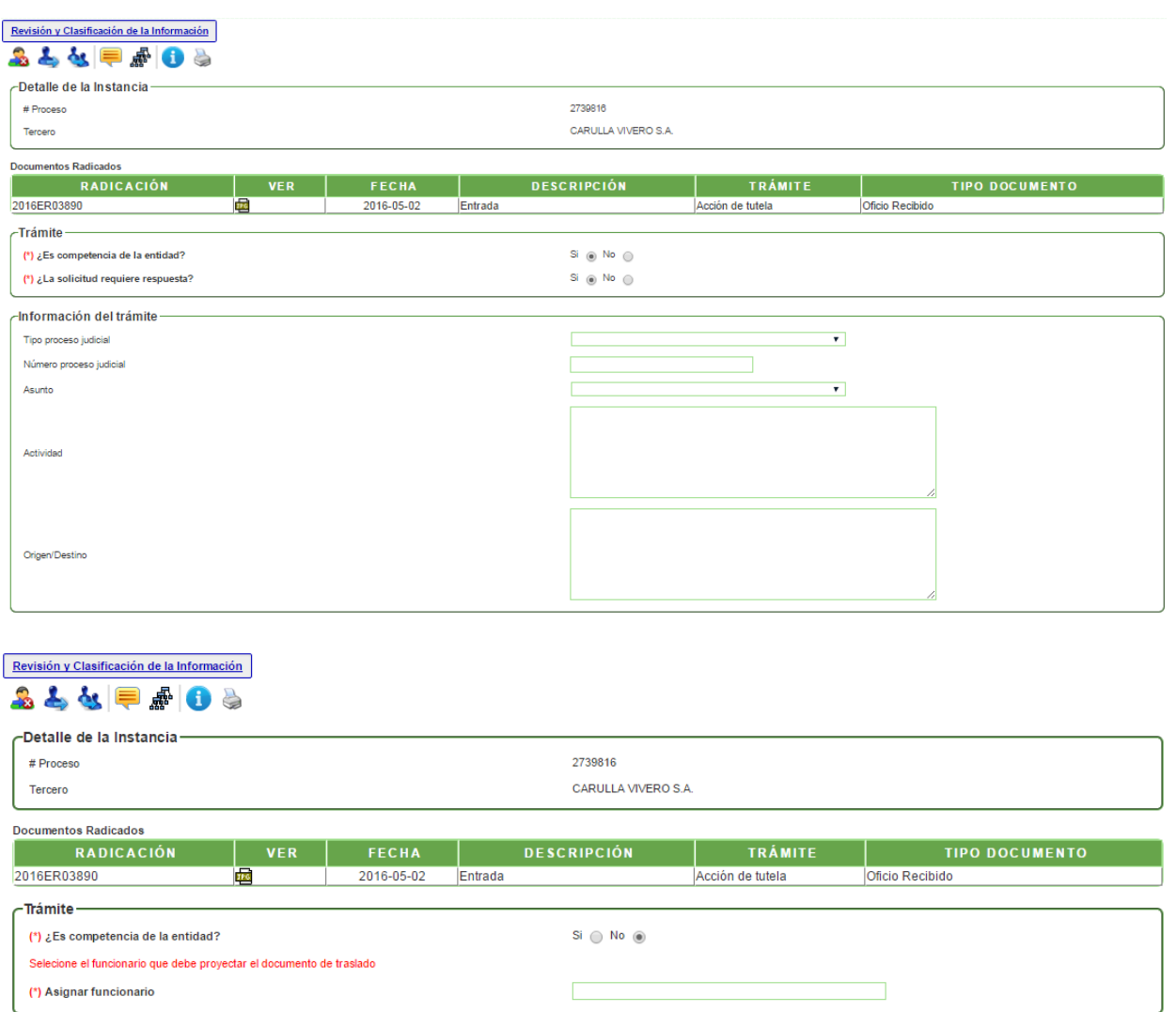

En esta actividad, el sistema muestra unas validaciones para definir y clasificar la información recibida.

En el caso que sea competencia de la entidad y la información allegada requiera respuesta, el sistema despliega el grupo de campos "información del trámite" para ser diligenciados. Luego el proceso pasará a la actividad "Asignar Dependencias de Apoyo".

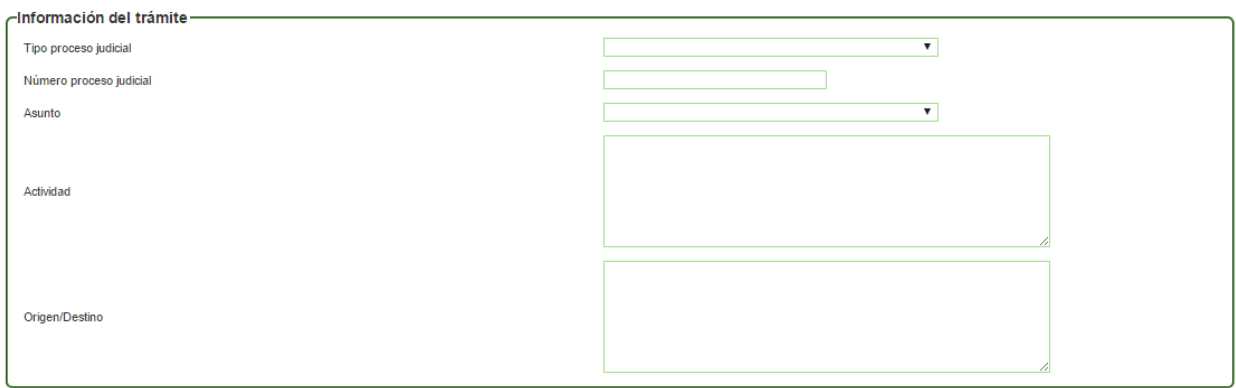

En el caso que sea competencia de la entidad y la información allegada no requiere respuesta, el sistema despliega el grupo de campos "información del trámite" para ser diligenciados, junto con un link para cargar los soportes por los cuales no se dará respuesta. Luego el proceso se finalizará.

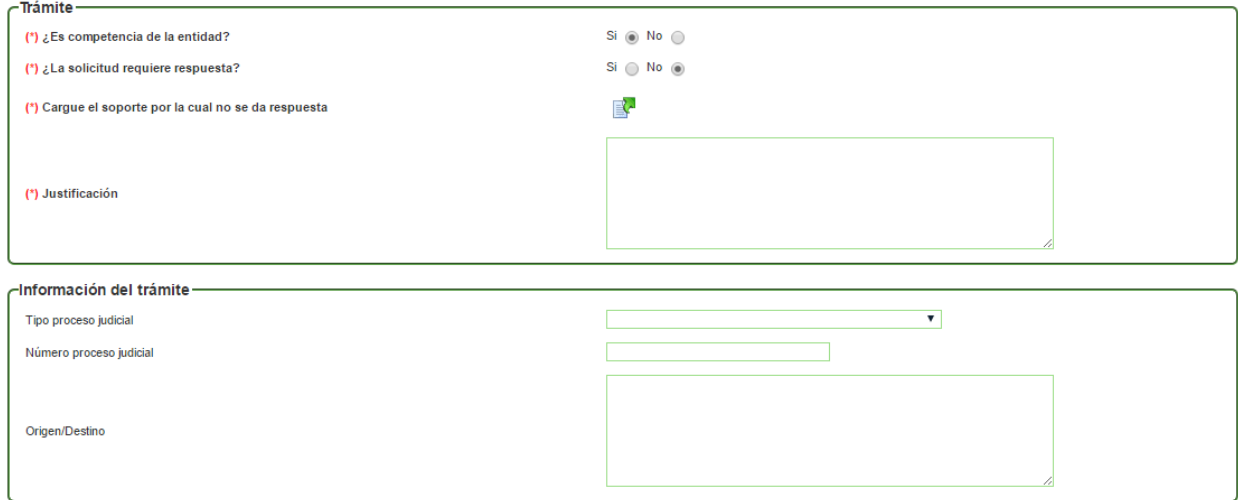

**Actividad "Asignar Dependencias de Apoyo"**

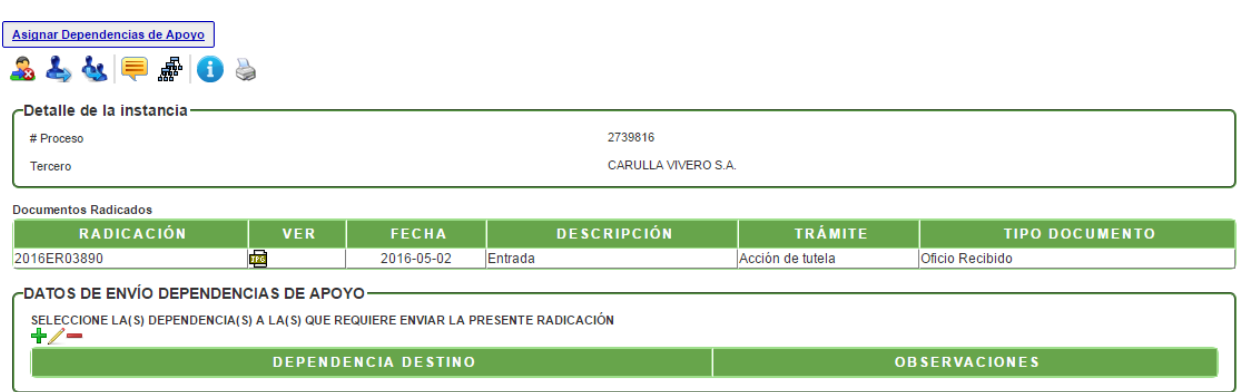

En esta actividad, se debe seleccionar la(s) dependencia(s) que intervendrán en la elaboración de la respuesta a la solicitud.

Para seleccionarla, se debe dar clic en el ícono **"+"**. Si se requiere seleccionar más de 1, se dará clic nuevamente en el mismo ícono.

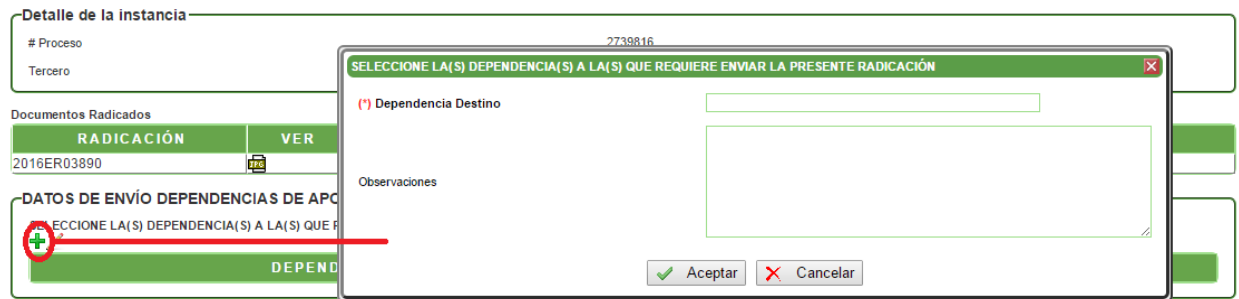

Luego de seleccionar la(s) dependencia(s), se debe dar clic en AVANZAR para que se cree una instancia del proceso y pasar a la actividad de Consolidar Información".

Para las dependencias escogidas, se creará la instancia en la actividad de "Revisión y Reparto" para su respectivo trámite.

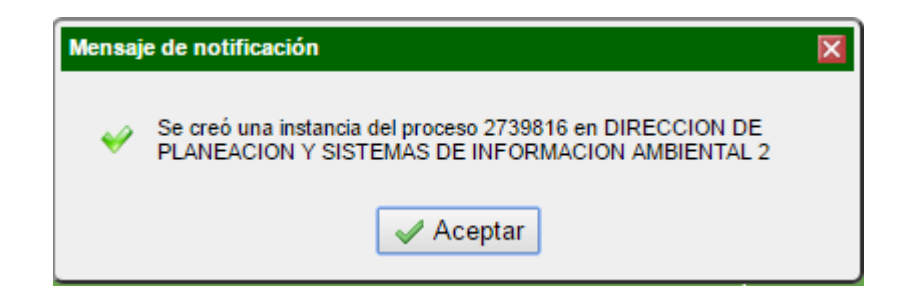

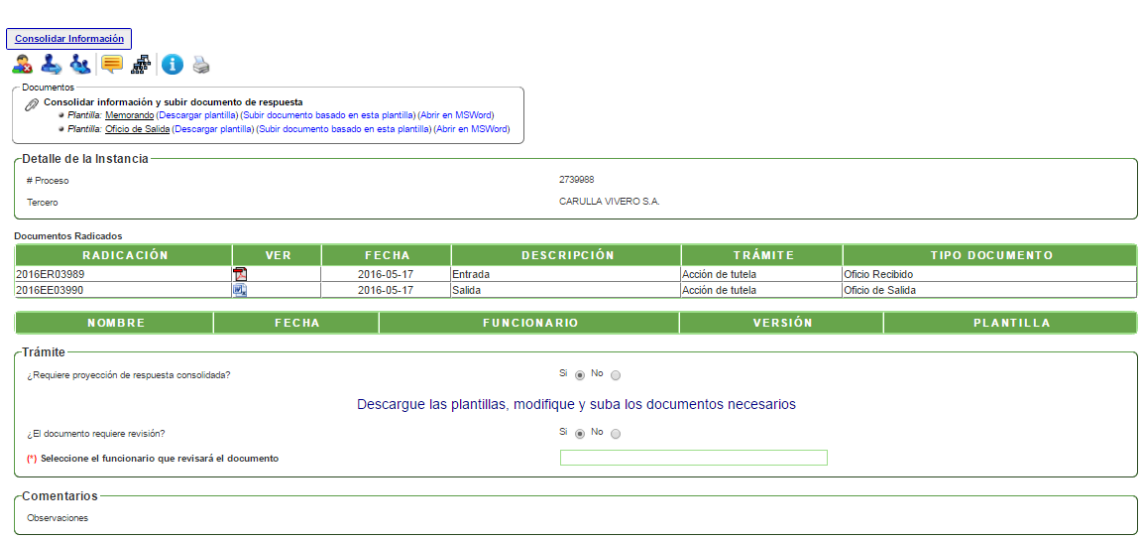

# **Actividad "Consolidar Información"**

En esta actividad, se pueden realizar los siguientes trámites:

 $\triangleright$  Si requiere proyección de respuesta consolidada y el documento requiere otra revisión, debe descargar las plantillas, modificarlas y seleccionar el nombre del funcionario que lo revisará para pasará a la actividad de "Revisar Documento".

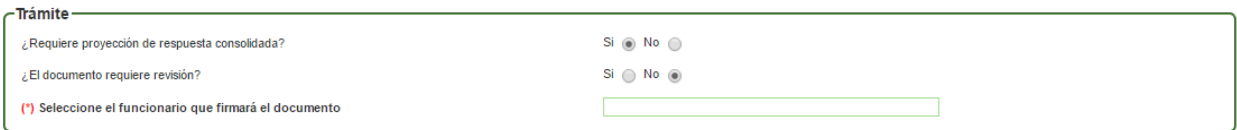

 $\triangleright$  Si requiere proyección de respuesta consolidada y el documento no requiere otra revisión, debe descargar las plantillas, modificarlas y seleccionar el nombre del funcionario que lo firmará y pasará a la actividad de "Revisar y Firmar".

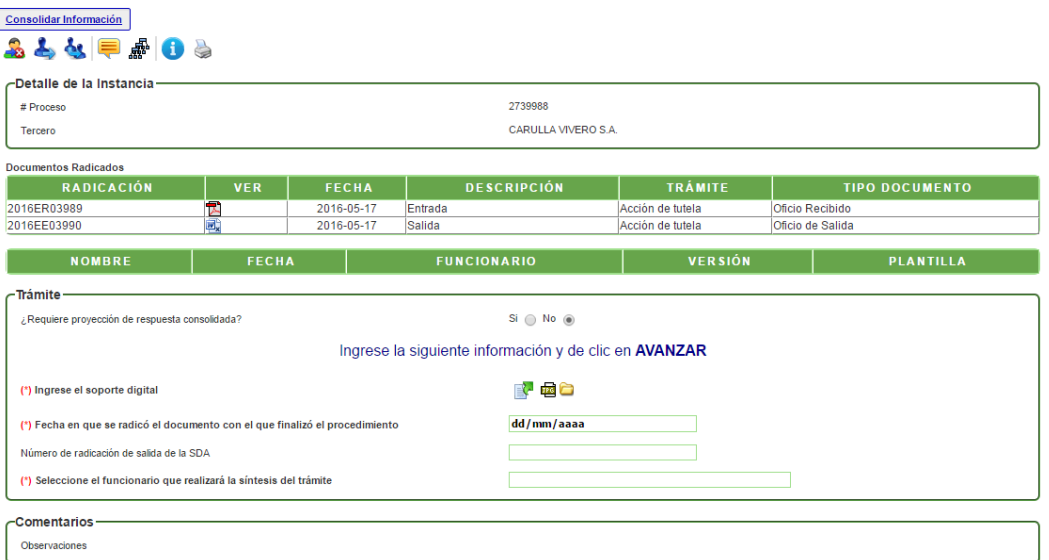

 $\triangleright$  Si no requiere proyección de respuesta consolidada, debe agregar la información solicitada y AVANZAR el proceso a la actividad "Síntesis del trámite"

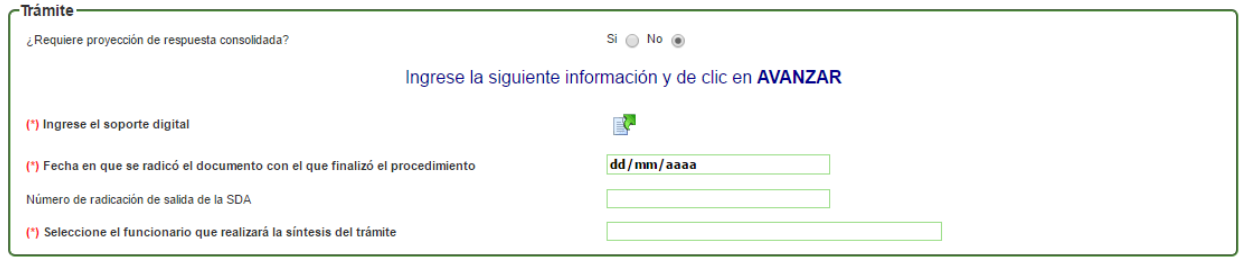

# **Actividad "Revisar documento"**

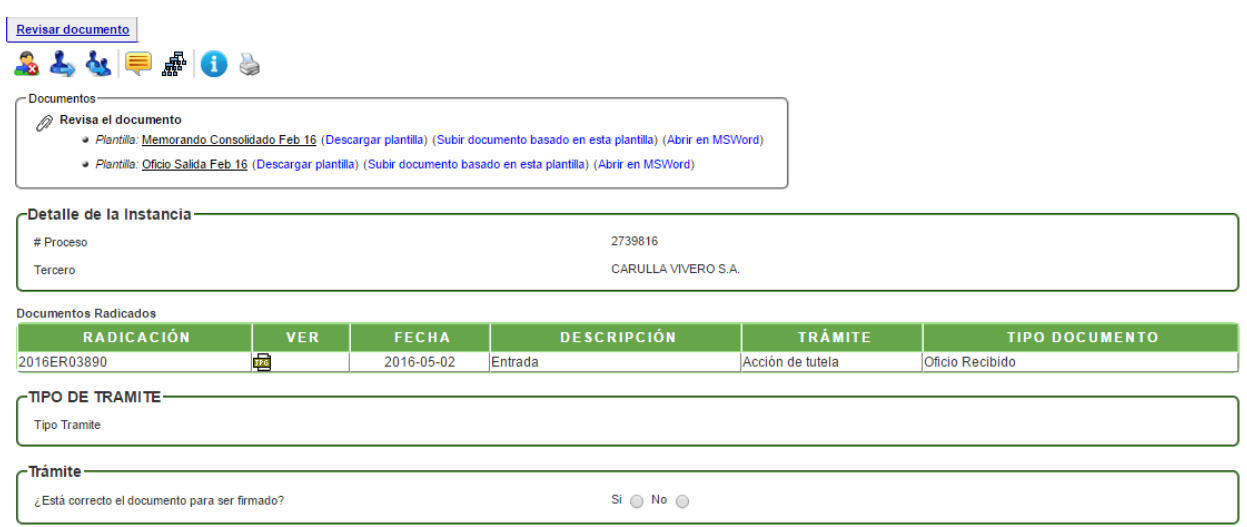

En esta actividad, permite visualizar el documento y valida si el documento está correcto o si requiere de modificaciones; en el caso de dar visto bueno al documento, el sistema despliega un campo para escoger el nombre del funcionario que aprobará y firmará el documento; en caso contrario, se debe escoger el nombre del funcionario que se encargará de modificar el documento.

# **Actividad "Revisar y firmar"**

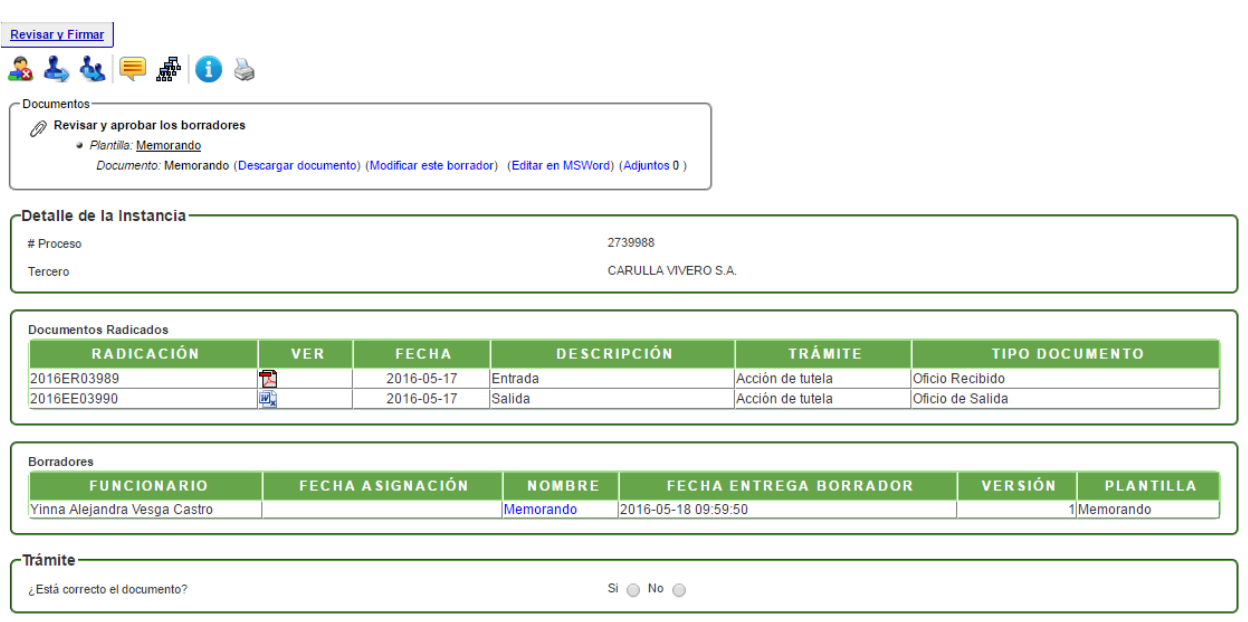

En esta actividad, el funcionario encargado puede revisar el documento y decidir si aprueba y firma el documento; en caso de aprobarlo, debe ingresar la contraseña de firma y dar clic en GUARDAR. Finalmente debe escoger el nombre del funcionario que enviará los documentos a correspondencia. En caso de no aprobarlo, se devolverá al profesional jurídico que proyectó el documento.

#### **Actividad "Envía a Correspondencia"**

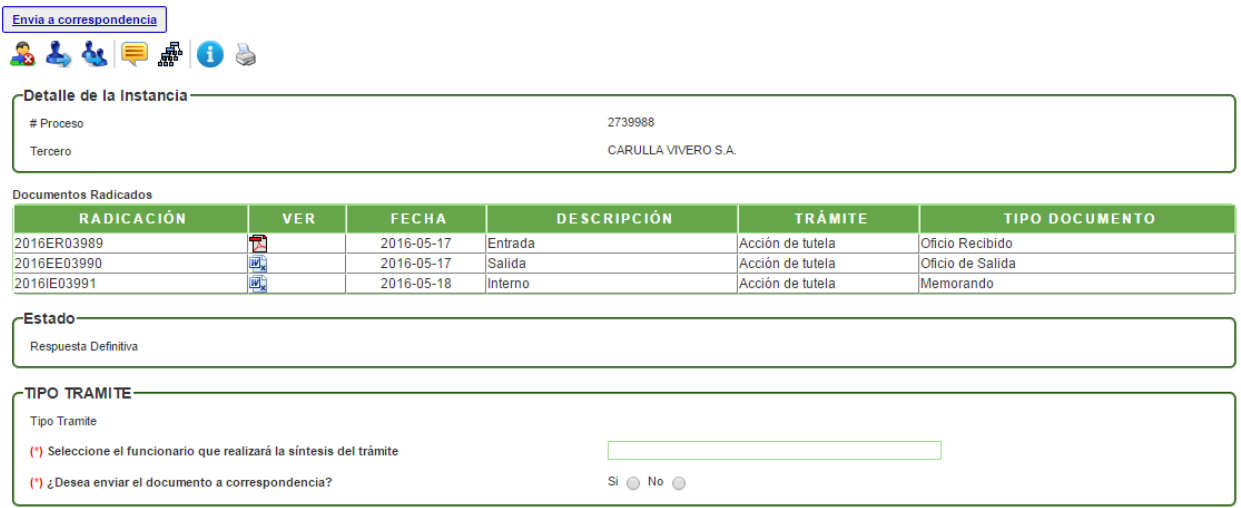

En esta actividad se valida si se envía el documento por correspondencia. Posteriormente, debe escoger el nombre del funcionario que se encargará de realizar la síntesis del trámite.

## **Actividad "Síntesis del trámite"**

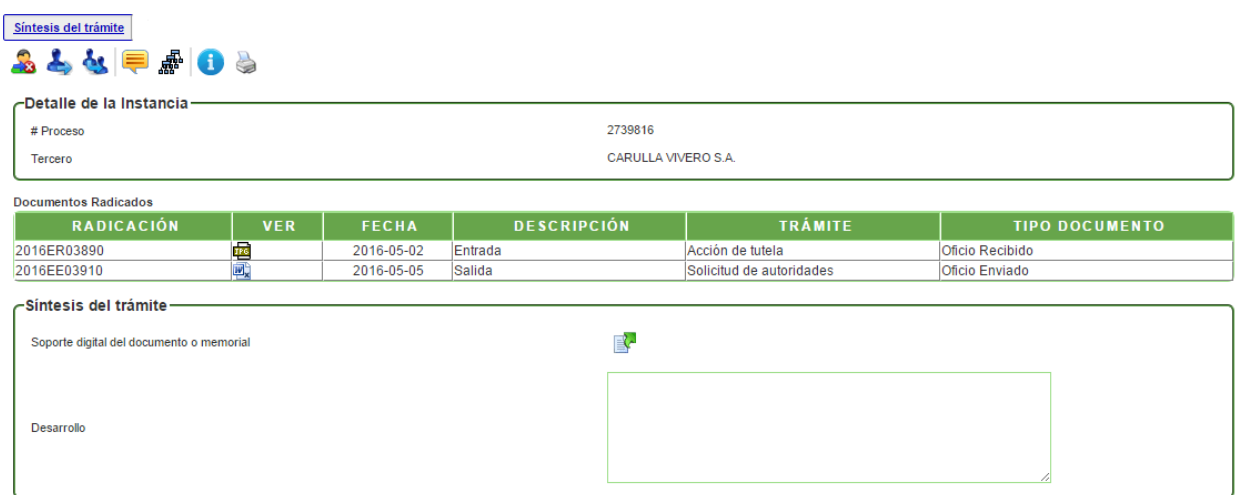

En esta actividad debe cargar el Soporte digital del documento o memorial y diligenciar el campo "Desarrollo", con sus respectivas anotaciones.

## **Actividad "Elaborar Borrador de Traslado"**

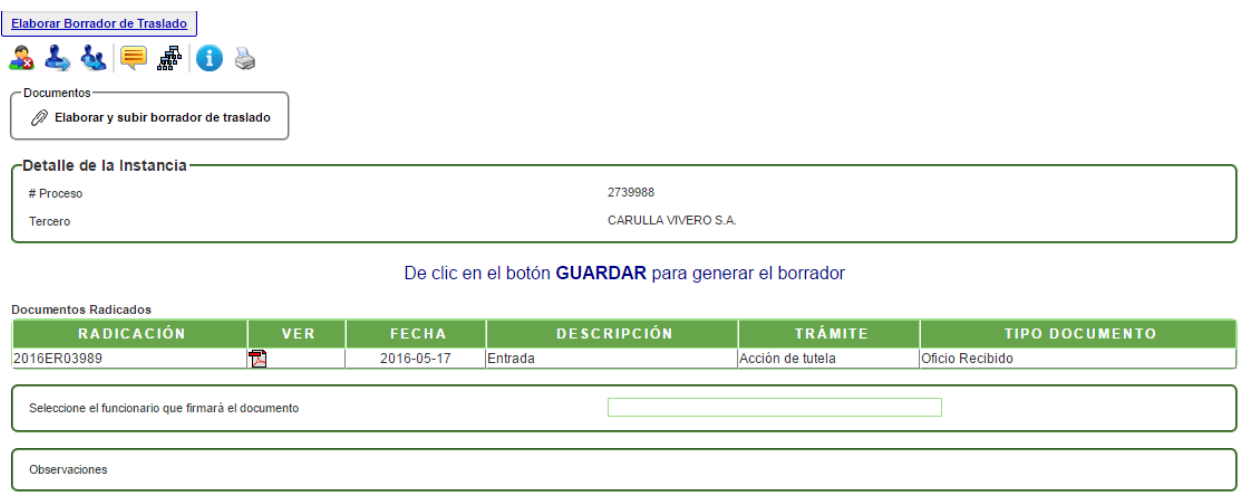

En esta actividad, debe cargar el documento basado en la plantilla para avanzarlo al funcionario que se encargara de la revisión.

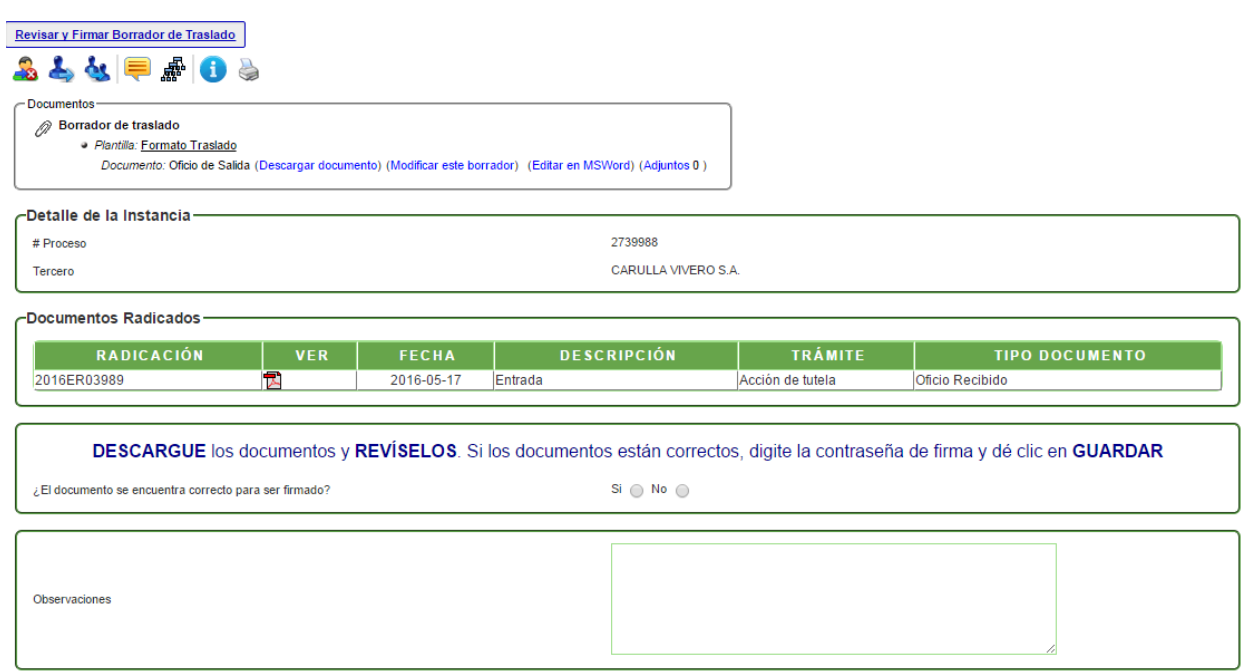

## **Actividad "Revisar y Firmar Borrador de Traslado"**

En esta actividad, el funcionario encargado puede revisar el documento y decidir si aprueba y firma el documento; en caso de aprobarlo, debe ingresar la contraseña de firma y dar clic en GUARDAR. En caso de no aprobarlo, se devolverá al profesional jurídico que proyectó el documento.

#### **Actividad "Enviar borrador de Traslado a Correspondencia"**

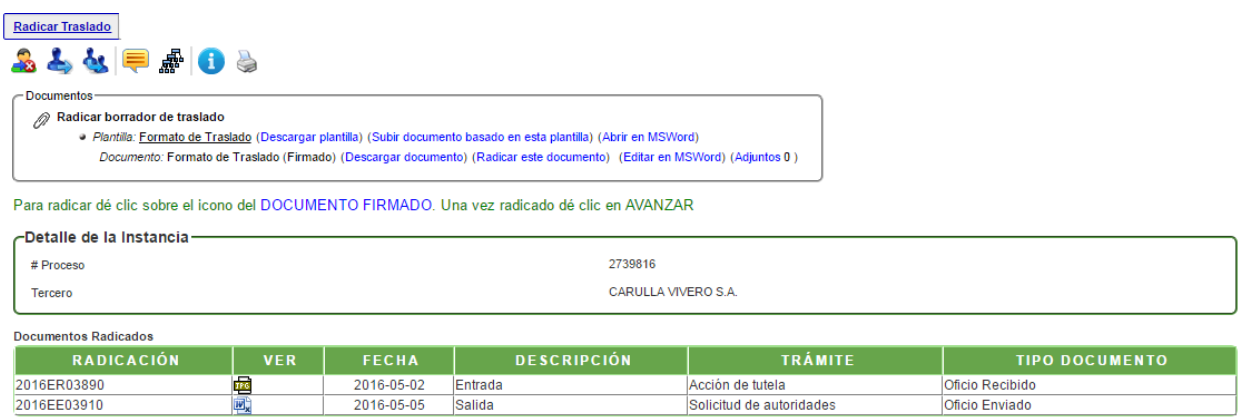

En esta actividad se radica el documento ya firmado para obtener el número y poder ser enviado por correspondencia. Posteriormente, el sistema enviará el documento por correspondencia y se finalizará el proceso.

# **Actividad "Elaborar Solicitud"**

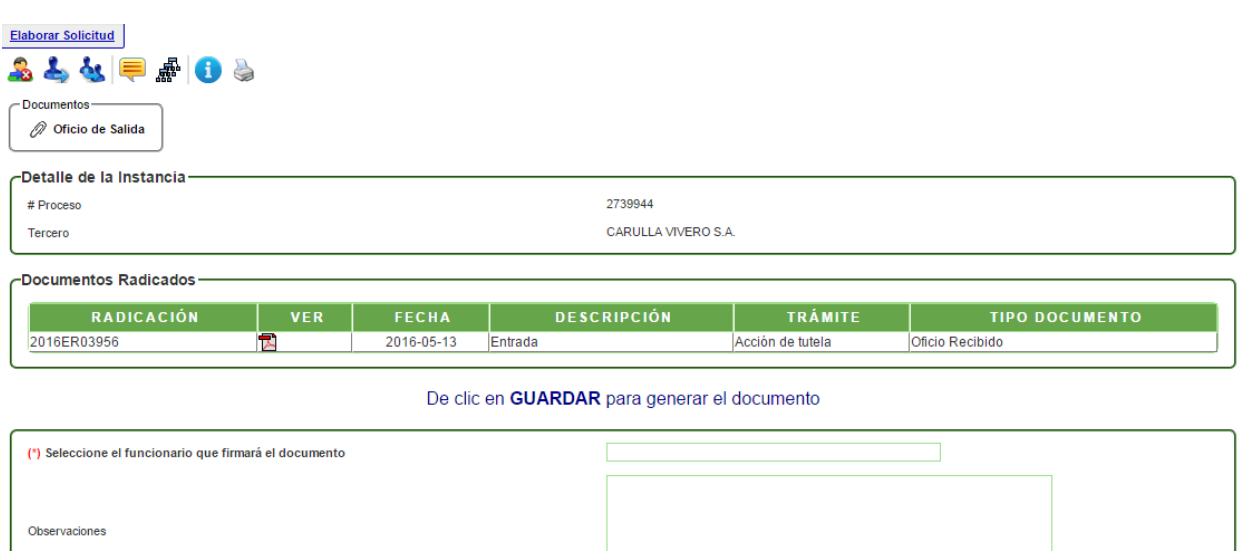

En esta actividad el sistema muestra un mensaje en donde indica que debe dar clic en el botón GUARDAR, para generar el borrador del oficio de salida; se descarga la plantilla desde el link **"Descargar documento"** para ser modificado por el profesional y posteriormente desde el link **"Modificar este borrador"**, cargar el borrador del documento. Finalmente se escoge el nombre del funcionario que lo revisará.

#### **Actividad "Revisar y firmar la Solicitud"**

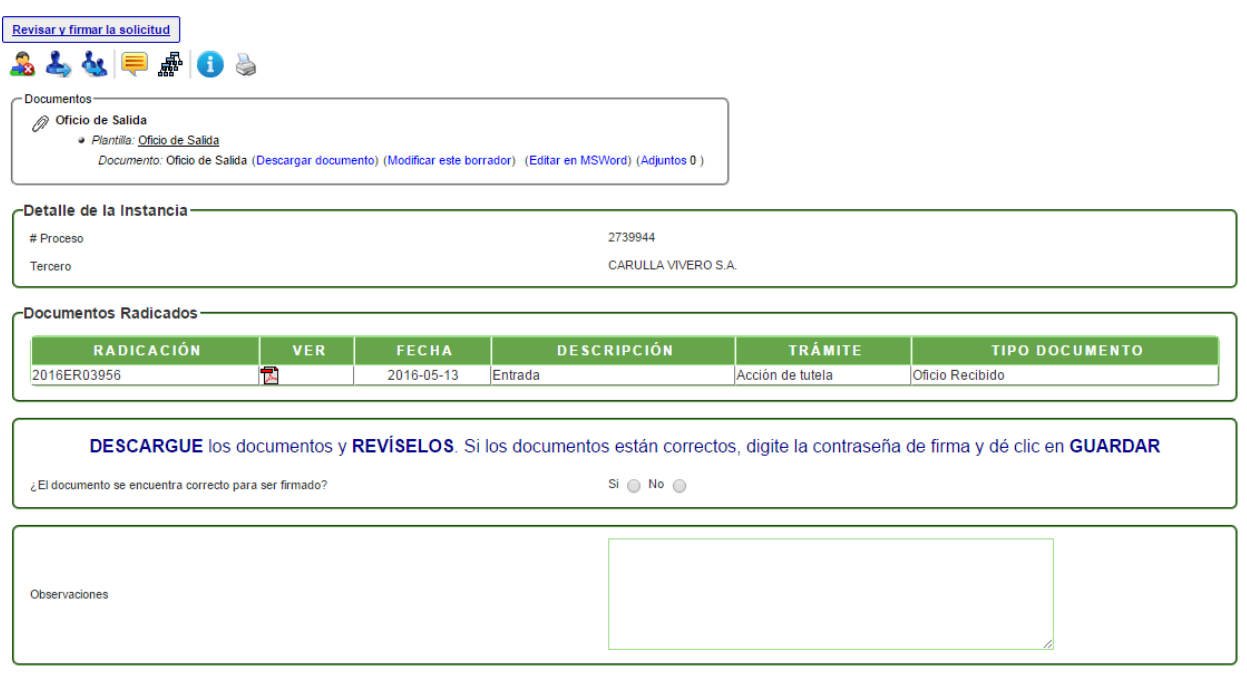

En esta actividad, el funcionario encargado puede revisar el documento y decidir si aprueba y firma el documento; en caso de aprobarlo, el sistema solicita la contraseña de firma, dar clic en GUARDAR e ingresar el nombre del funcionario que lo enviará a correspondencia. En caso de no aprobarlo, se devolverá al profesional que proyectó el documento.

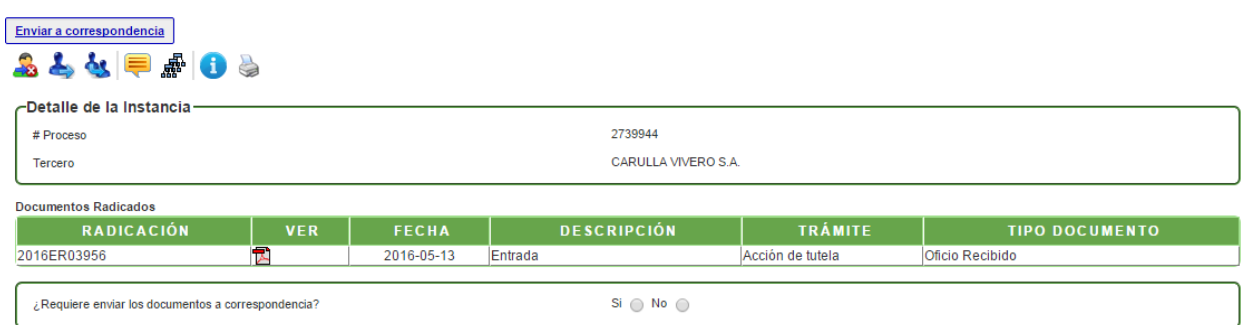

# **Actividad "Enviar a Correspondencia"**

En esta actividad, se puede visualizar el documento ya firmado y radicado. Se debe decidir si el documento será enviado a correspondencia para que el sistema realice la tarea y muestre el número de proceso con el que se instanció. Al avanzar el proceso, pasará a la actividad "Síntesis del trámite".

# **DIRECCION DE PLANEACIÓN Y SISTEMAS DE INFORMACIÓN AMBIENTAL**

Elaborado por: **YINNA ALEJANDRA VESGA CASTRO** Administradora FOREST Revisado por: **MARIA CARMENZA GIRALDO SALAZAR** Apoyo Supervisión

Bogotá D.C. 2016